# Luma Budget Quick Reference Guide (QRG) DU 6 Series Transfers (5400)

## **DU 6 Series Transfers (5400)**

**Initiator**: Any budget employee.

**Reason**: Used to enter DU 6 Series transfers, which are informational transfers occurring in the current year. These transfers have no ongoing implication to the base budget.

#### **General Notes:**

- The forms for transfers are divided by the fiscal year in question by Decision Unit (DU).
  - Series 6 Current Year transfers
  - Series 8 Budget Year transfers
- There is no need to back out any 6 series entries. These entries are no longer included in the calculations leading to the total budget request, so no corresponding reversing entries are needed.

**Caution:** Take extra care to ensure the following information is input correctly as Luma Budget does not currently review the information as it is submitted:

- Luma Budget allows for transfer types to be assigned to the wrong DU Type.
  - e.g. If an FTP Adjustment 6.41 is selected, the system will allow for Account and/or Program transfers to be entered in the 6.41 series in the "Detail" tab.
- Luma Budget will allow users to transfer appropriation improperly. Idaho Code §67-3511 applies unless agencies have a budget law exemption.
  - e.g. The system will allow for Capital Outlay to be transferred into Personnel Costs. Unless agencies have lump-sum appropriation, the statute still applies.

# **Create a Parent Entry**

- 1. Select form 5400 from the form dropdown menu to open the form's summary overview screen. This screen will list all entries matching the stages (workflow steps) associated with the user's access in the system.
  - i.e. Listed forms have not been "submitted", moved to other stages, or have been returned to the user from another stage.
- 2. Click **Add New** to open the "Create a new Budget Form 5400" screen.

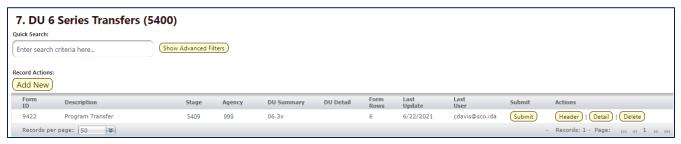

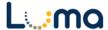

- 3. Fill in all mandatory fields.
  - a. Stage: Not all budget forms start in Stage 1.
  - b. **Agency:** Agencies you have permission to access will appear in the field's lookup tool.

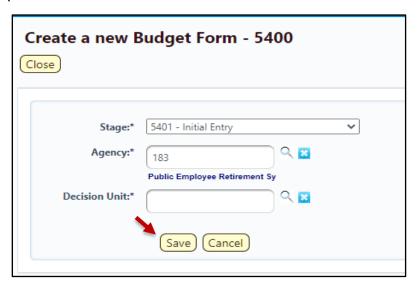

- c. Decision Unit (DU):
  - 06.2x Account Transfers
  - 06.3x Program Transfers
  - 06.4x FTP/Noncognizable Adjustment

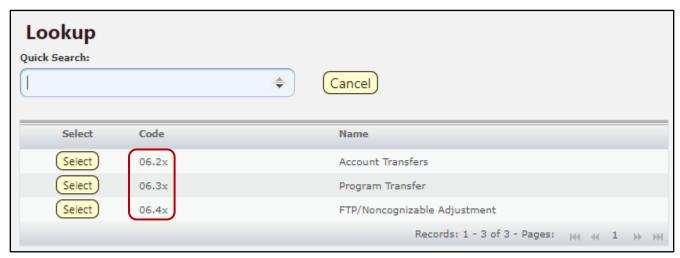

**Note:** The "x" designates a counter that is available to separate out or group together 6 series transfers.

4. When ready, click **Save** to continue to the "Budget Form Header" screen.

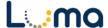

## **HEADER TAB**

 The Budget Form Header tab is where request reporting narratives are entered and Decision Unit (DU) Detail settings are established.

**Note:** Several fields are auto-populated when the system creates a parent entry.

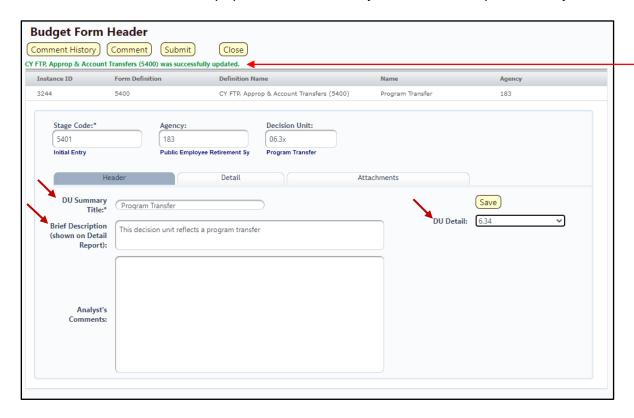

- 1. **DU Summary Title:** A brief descriptive title of the transfer for future reference. Once saved, the DU Summary Title will appear at the top of the form and carry over to the summary overview screen.
- Brief Description: This field is auto-filled with a generic description from the Budget Development Manual (BDM). The text in this field will appear on the "Budget Detail" report and can be edited as necessary. Please keep these explanations brief.
- 3. **DU Detail:** Each parent entry must be assigned a DU Detail number (counter). This number will dictate the order the item will show up in the "Detail Report" and separates items from ones assigned a different DU Detail number.
  - (e.g. an agency that would like to delineate their account transfers by division may do so by assigning each division a different DU Detail value).
- 4. Once completed click "Save". If successful, a green message will appear at the top of the form. If unsuccessful, a red validation error will appear instead. ——

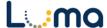

### **DETAIL TAB**

- Create transfer lines to build transactional data and totals for the parent entry.
- 1. On the form header screen, select the **Detail** tab to open the "Budget Form Lines" screen.
- Create and edit transfer lines:

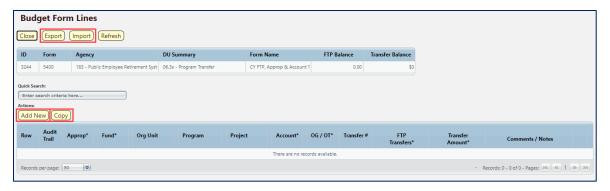

- Add New: This button will open the "Add New Line" utility, allowing the user to manually enter a new form line.
- Copy: This button allows users to copy a highlighted form line, saving time and effort when new lines share previously created form line details.
- Export/Import: Click Export to the template and any existing line information.
   Modify the form in Excel and save it before clicking Import to upload your changes.

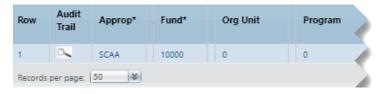

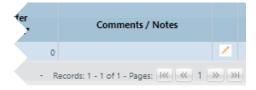

 Pencil Edit: Click the pencil icon at the end of a form line to make quick edits to form line fields (e.g. Transfer Amount, FTP Transfers, and Dept. Transfer Codes).

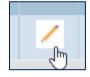

- Lookup (Magnifying Glass): Opens a contextual search utility that displays all available options for the field.
- Comments/Notes: Utilize this field to make notes and add additional information about a given form line as needed.

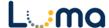

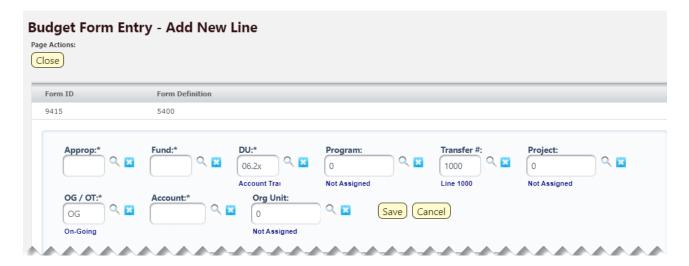

- > **Approp:** Select the appropriation unit (AU) applied to this transfer
- > **Fund:** Select the applicable fund number for this transfer
- Program (optional): Select a program associated with the transfer if your agency enters its budget with that level of detail.
- Transfer # (optional): A unique transfer identifier code can be assigned in the Transfer # field on this screen.
  - This provides a method for users to ensure the transfers are tying out by allowing users to enter a code to match up the transfer "In's and Out's".
  - It is recommended that each agency develop a consistent methodology in the use of the Transfer #s.
  - If a transfer is a different DU type and on different "Parent Entries" (across DU types) they can be matched using the Transfer #s and comments/notes fields.
- ➤ **Project** (optional): Select a project associated with the transfer if your agency enters its budget with that level of detail.
- ➤ **OG/OT:** Designates if the transfer line is on-going (OG) or one-time (OT). All 6 series transfers should be OT.
- Account: The account number associated with this transfer.
- Org Unit (optional): Select an organizational unit associated with the transfer if your agency enters its budget with that level of detail.

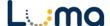

> Comments/Notes (optional): Transfer-specific notes can be added to this field.

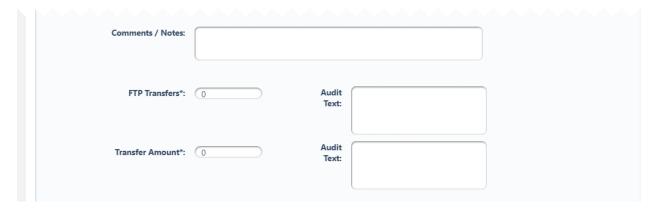

- > FTP Transfers: This allows for the transfer of Full-Time Positions.
- > Transfer Amount: Enter the dollar amount for the transfer.
- ➤ Audit Text: Comment fields, visible only on the form line audit history screen.
- 3. Once changes are made, click **Save All** and **Refresh** on the screen.
- 4. Review the information for accuracy.

*Important Note:* The Transfer Balances (top of the "Detail" tab) should both indicate zero when all transfers are complete. If this line does not show 0.00, review your entries for balance errors.

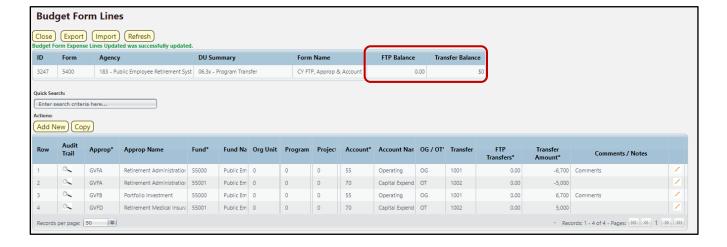

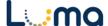

#### **ATTACHMENT TAB**

Selecting the "Attachment" tab will open the "Budget Form – Document Attachments" utility. Clicking **Add Files** will open a file explorer dialogue, allowing you to locate and select the document(s) you would like to upload to the form.

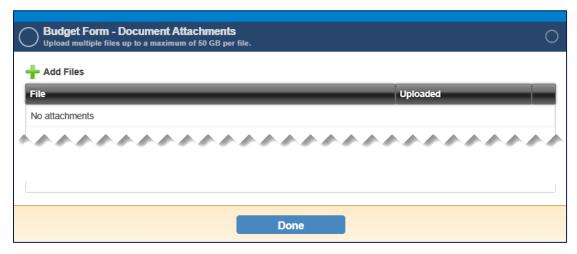

**Note:** You may upload multiple documents at once as long as they do not exceed the 50 GB file limit.

**Result:** You successfully reported your current year, one-time DU 6 Series Transfers.

Additional training resources can be found on the SCO website's Luma Budget Training page: <a href="https://www.sco.idaho.gov/LivePages/luma-budget-support-and-training.aspx">https://www.sco.idaho.gov/LivePages/luma-budget-support-and-training.aspx</a>

Date: June 21, 2021

Version 3

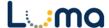